# **< 5주차 실험 공지 >**

# **커패시터의 충전 및 방전 (실험 교재 p46 ~ p47)**

- 교재의 전압 및 저항을 사용하는 것이 아닌 <mark>반드시 공지에 주어진 전압, 커패시터,</mark><br><mark>저항을 사용</mark>합니다.

- 5주차 실험은 아래의 **실험 1, 2 모두** 진행합니다.
- 예비 보고서의 분량은 **3page** 이내**,** 결과 보고서는 **4page** 이내로 작성합니다.
- 예비 학습 내용에 교재 외의 다른 자료를 참고한 경우, **출처**를 명시합니다.
- PSpice에서 회로 구성할 때 **자신의 학번과 이름**을 같이 작성하여 넣으세요.
- 파형에서 커서를 사용하여 측정값을 확인하세요.
- 예비보고서의 예비학습에 계산 과정을 작성합니다.
- 모든 실험 결과에 시뮬레이션 결과에 대한 설명을 작성합니다.

### - **실험 1. 커패시터 방전 실험**

1. 다음의 회로를 구성하고 방전 파형을 관측하고, 아래의 표를 완성하시오. 방전 파형을 시상수와 관련하여 설명하시오. 해당 PSpice 시뮬레이션 시 **반드시 커서를 사용하여** 시상수 관계를 나타내시오. 시뮬레이션 프로파일에서 **Run To Time은 반드시 1500ms**로 설정하시오. 다르게 설정되었을 시 감점입니다.

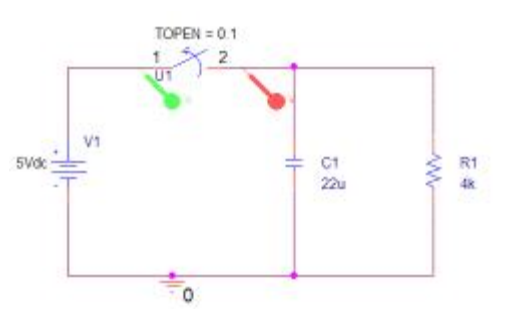

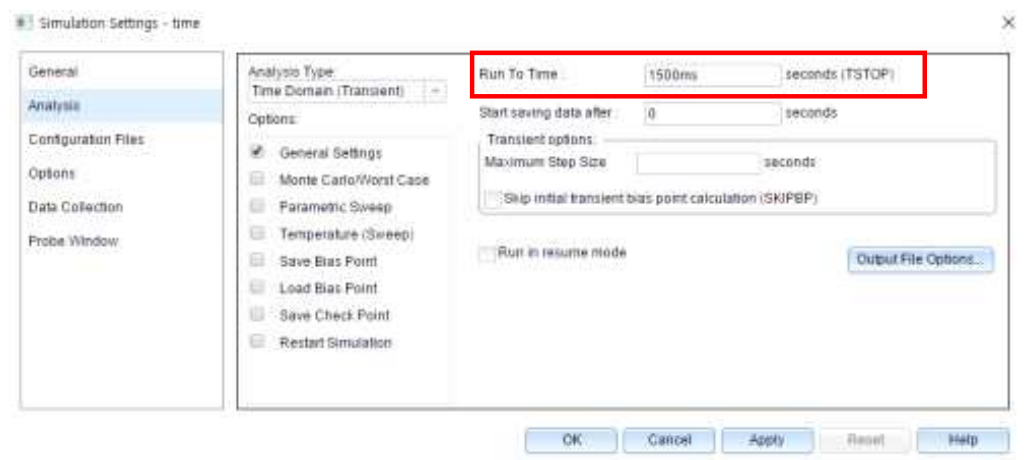

**시뮬레이션 돌리기 전에 PSpisce>> Edit simulation profile이나 New Simulation profile에 들어가 run to time 꼭 설정하기**

2. 예비 보고서 : PSpice 시뮬레이션 결과(회로, 파형, 커서 측정 표), 시상수 계산과정, 아래 표

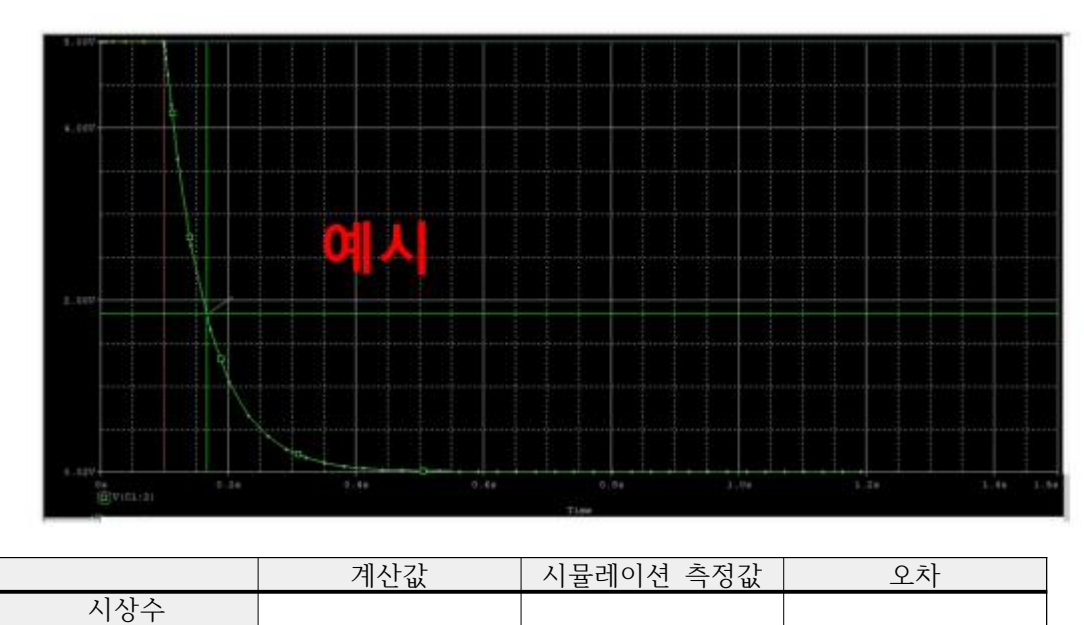

3. 결과 보고서 : 오실로스코프 파형 사진, PSpice 시뮬레이션 결과(파형), 시상수 측정,<br>계산값, 오차(|오실로스코프 측정값 - 시뮬레이션 측정값|)

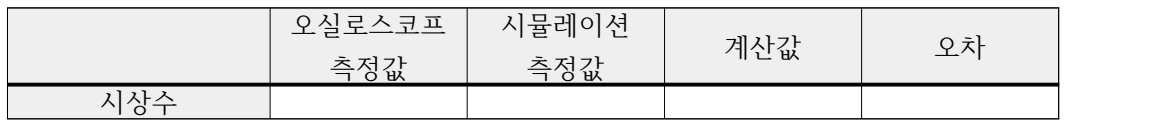

### - **실험 2. 교류전원에서의 커패시터**

1. 다음의 회로를 구성하고 파형을 관측하고, 아래의 표를 완성하시오. 스위치를 열고 난 후의 파형과 시상수의 관계에 대해 분석하시오. 해당 파형에서는 커서를 찍을 필요가 없습니다.<br>시뮬레이션 프로파일에서 <u>Run To Time은 **반드시 5s, Maximum Step Size는 반드시**</u> **1e-3**으로 설정하시오.

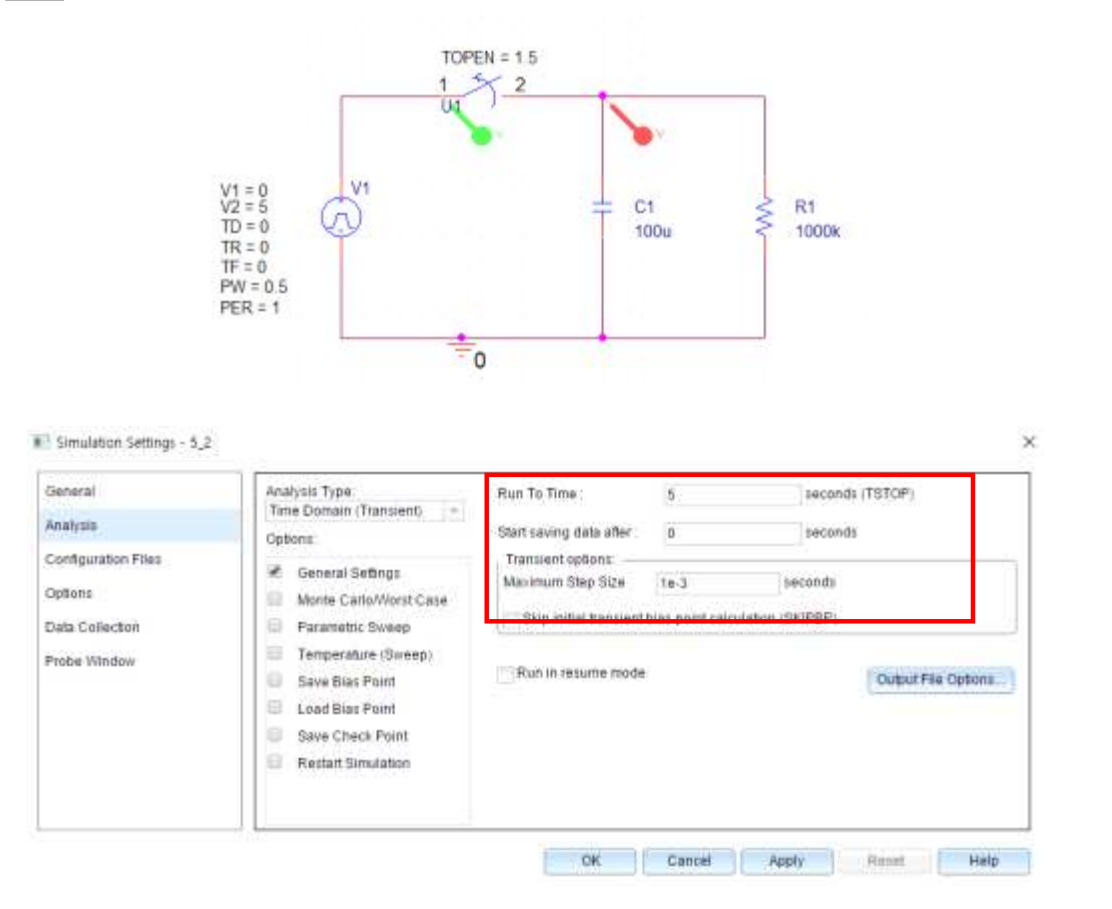

## 2. 예비 보고서 : PSpice 시뮬레이션 결과(회로, 파형), 시상수 계산값, 계산 과정

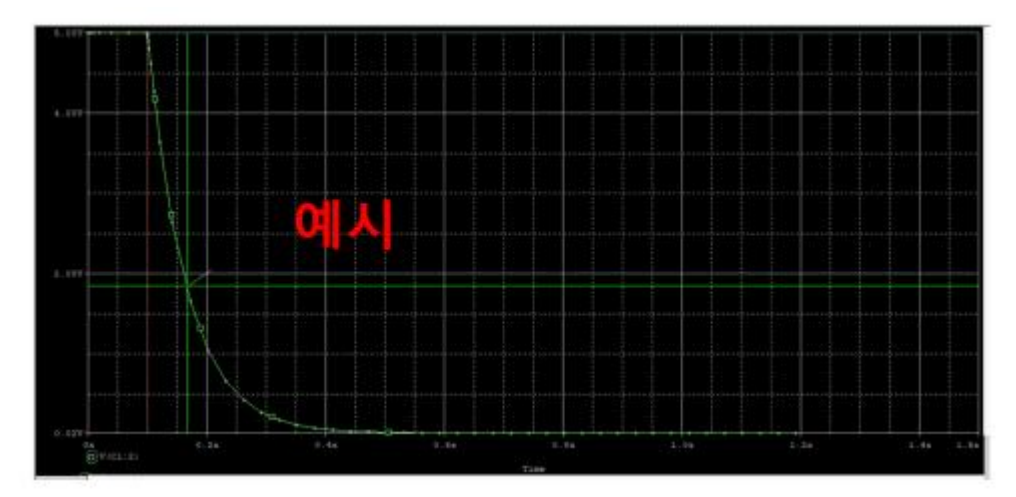

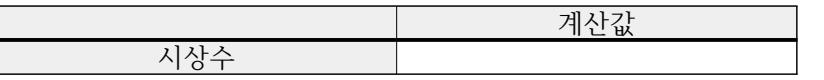

3. 결과 보고서 : 오실로스코프 파형 사진, PSpice 시뮬레이션 결과(파형), 시상수 계산값

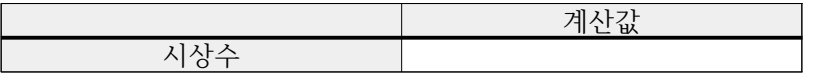

#### **\* PSpice Cursor 사용법**

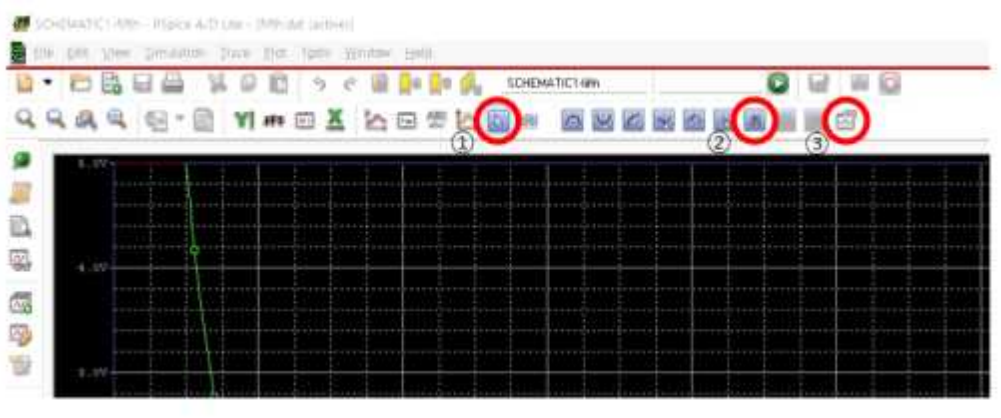

① Toggle cursor : cursor 기능 활성화

② Cursor Search : cursor을 내가 원하는 정확한 지점으로 움직이는데 사용, 명령어 필요. ③ Mark label : cursor의 위치에 따른 값 표시.

\* Cursor Search 명령어

① search [backword/forward] xvalue(값) : 현재 커서를 기준으로 앞 혹은 뒤쪽에서 x값이 값인 부분을 찾기 위한 명령어 ② search [backword/forward] level(값) : 현재 커서를 기준으로 앞 혹은 뒤쪽에서 y값이

값인 부분을 찾기 위한 명령어

③ 더 많은 명령어는 Pspice의 HELP 참조

\* 우측 하단 표에서 각 측정값과 차이 확인 가능

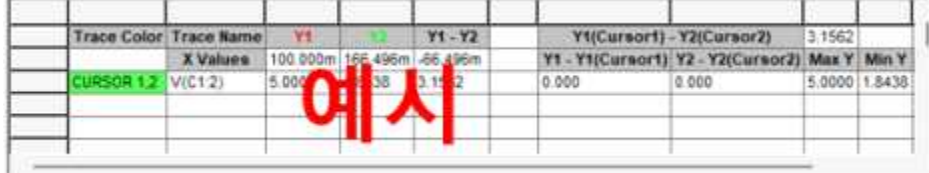